## **Infonetica Ethics RM – Transfer application (From Student to Supervisor)**

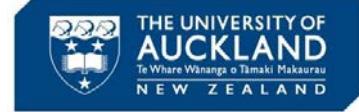

v0.1 10 February 2020

## **1. Introduction**

This quick guide outlines the steps a Student takes to transfer application ownership to their Supervisor. NB – The Student will lose all access to the application after transferring and the Supervisor will have to share the application with the Student before they can do any more work on the application.

## **2. Student - Request to transfer an application**

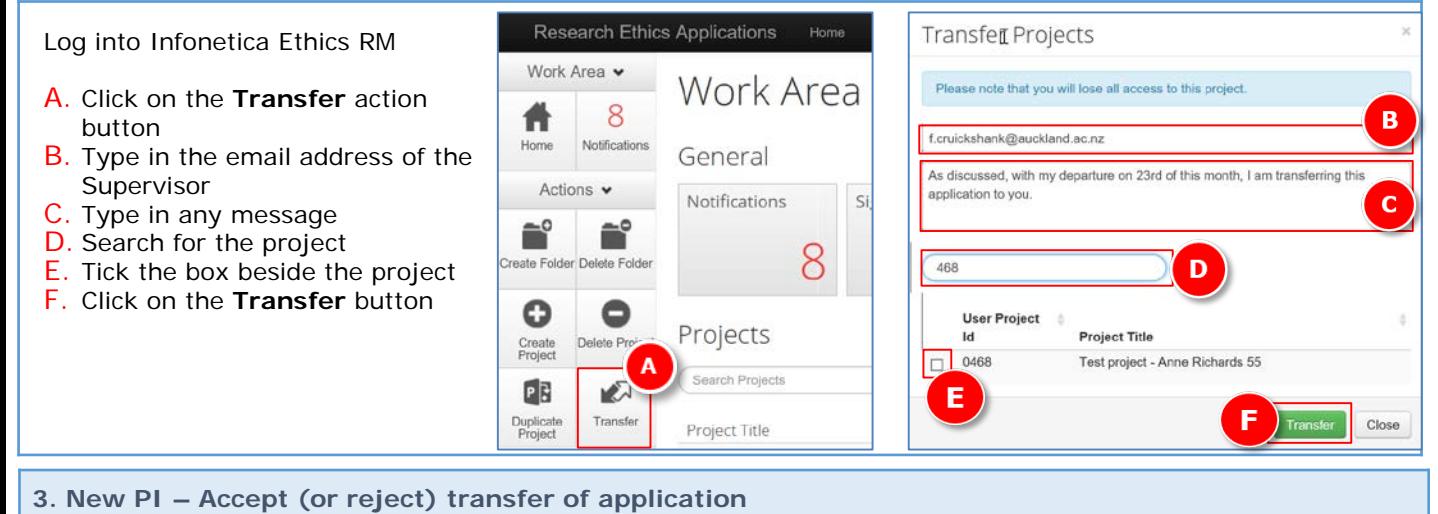

The new PI will receive an email advising that they have an application transfer request

G. Click on the link to open Infonectica Ethics RM

H. Click on the **View Project** button

G

I. Click the **Accept Transfer** action button (or **Reject Transfer** if not willing to take over the application)

J. Click **Yes**

K. The **Transfer Status** is now showing as **Transfer Accepted**

## Email link screen shot

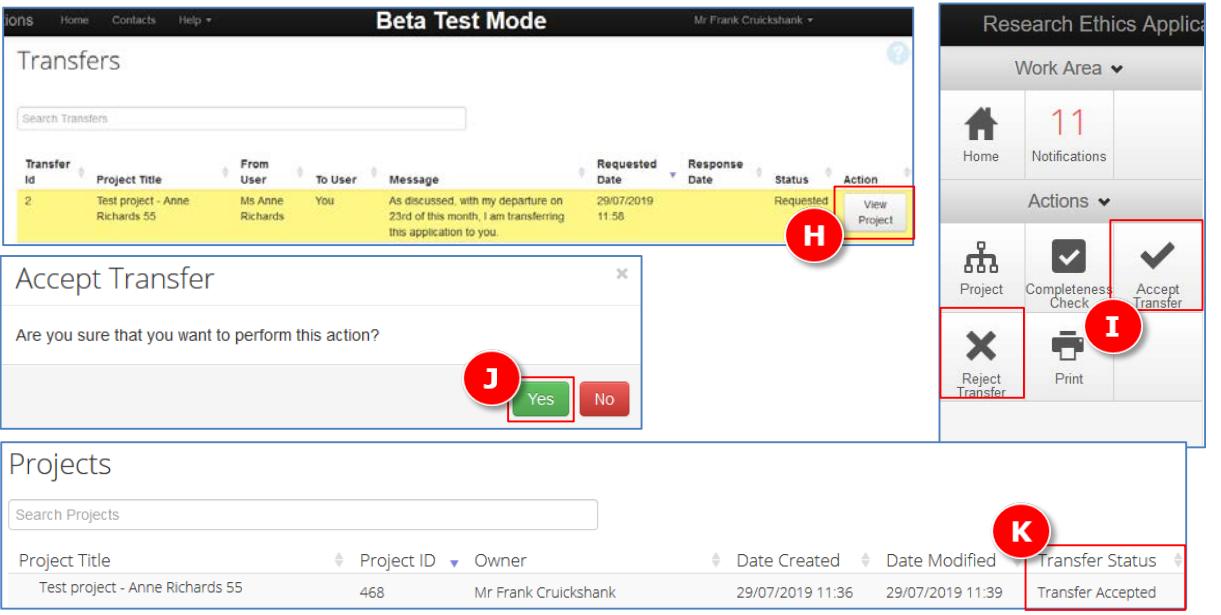